**「Webex」**をダウンロード。

#### **レッスンの開始操作は、 5分前より可能となります。**

レッスン時間になったら、予約画面にログインし、 **「予約状況」の画面**から、ご受講するレッスンの **「入室」ボタンをタップ**して下さい。

(「入室」ボタンは、5分前になると「入室不可」から 「入室」に変わります。)

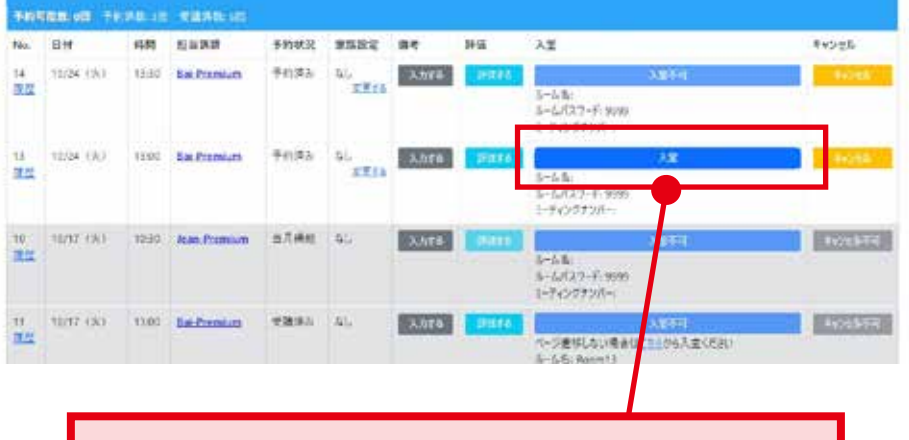

事前にインストールしていた「Webex」アプリが起 動して、**「このページをWebexで開きますか?」**と 表示されたら「開く」をタップしてください。

## **初回のレッスンご受講**

アプリが立ち上がり、ログイン画面になった場合 は、何もせずに閉じて下さい。(**ユーザー登録の必 要はありません。**)

これで事前インストールは完了です。

# **スマホ・タブレットでのご受講 設定ガイド**

スマホかタブレットでご受講 の場合、**ビデオ通信アプリ 「Webex」のインストールが 必要**となります。 インストールは、体験レッスン の直前でも行えますが、**事前 に**行っていただけると、よりス ムーズにレッスンをご受講いた だけます。

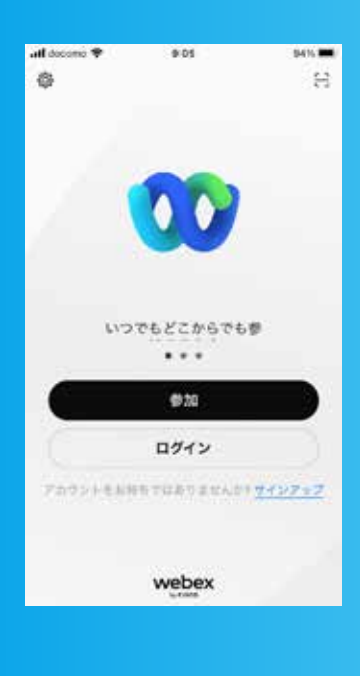

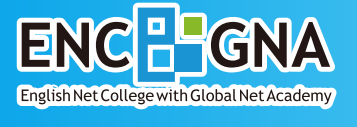

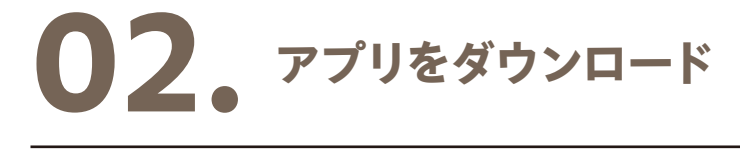

iPhone・iPadの場合は、App Store、 アンドロイドの場合は、Google Playストアで、 **「Webex」**ダウンロードのページにアクセス。 (下のボタンをクリックして、アクセスして下さい。)

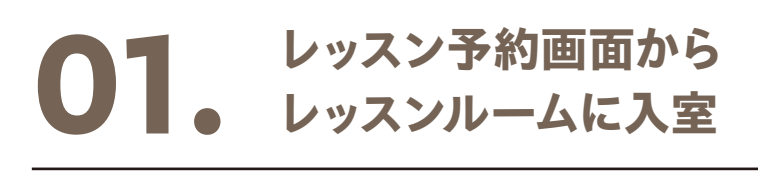

# **事前インストール**

## **02. Webexに移動し、 「ゲストとして参加」を選択**

8

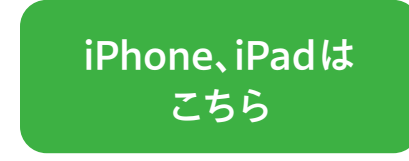

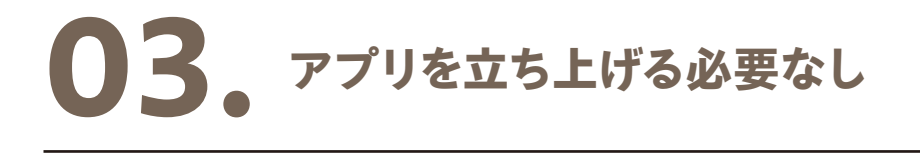

**[アンドロイドは](https://play.google.com/store/apps/details?id=com.cisco.wx2.android) こちら**

講師に呼んでもらいやすいよう下のお名前をアルフ ァベットで入力し、「Next」をタップしてください。

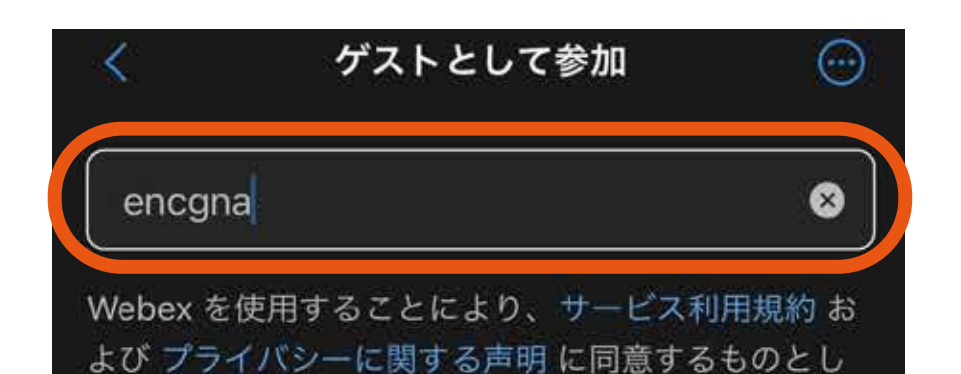

Next

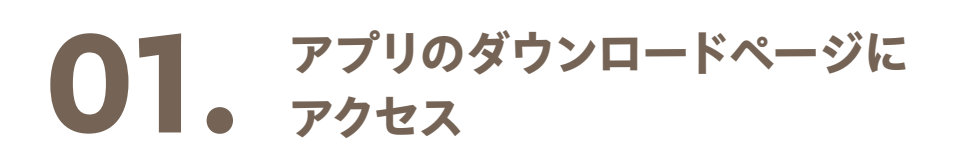

画面下部のマイクアイコンとビデオアイコンに「\」 がついて無効になっていたら、タップして有効にし てください。

ご自分が画面に写ったら、ビデオはOKです。

ビデオとマイクがONになったら、「ミーティングに 参加」をタップしてレッスン開始です!

### **03. お名前を入力し「Next」へ**

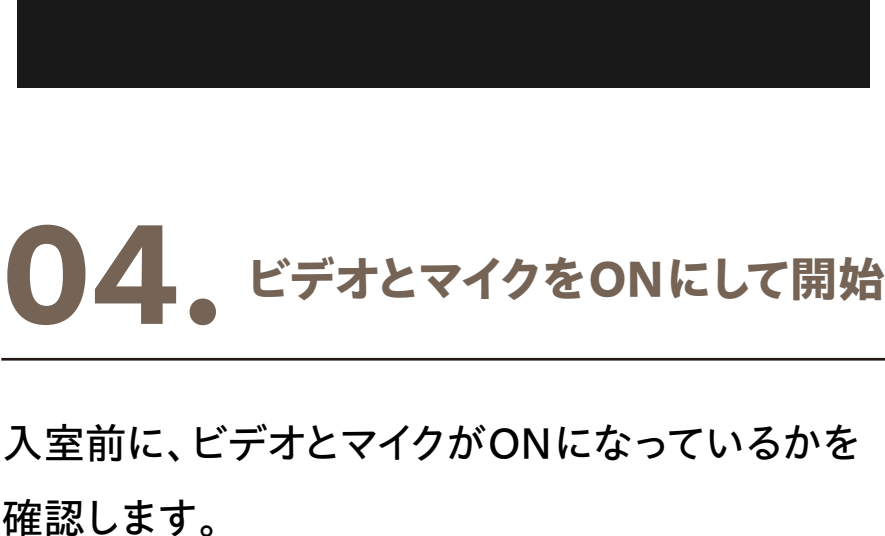

## **Enjoy the Lesson!!**

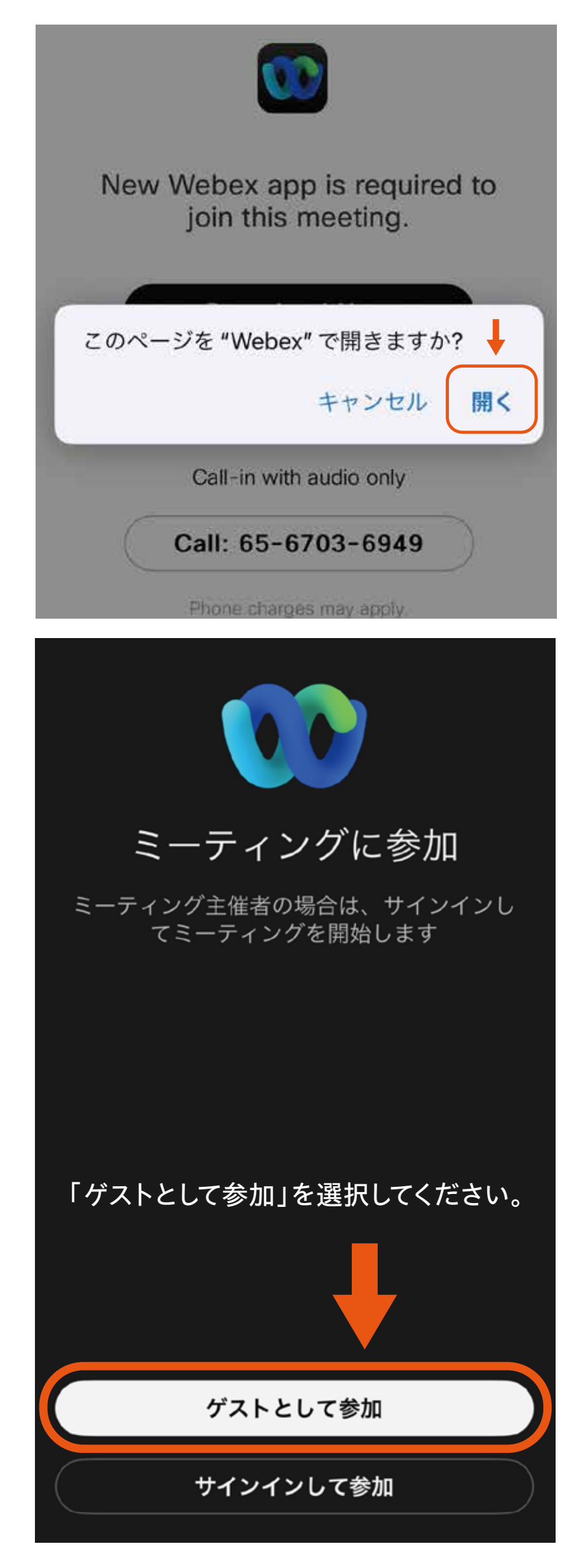

↑

ます。

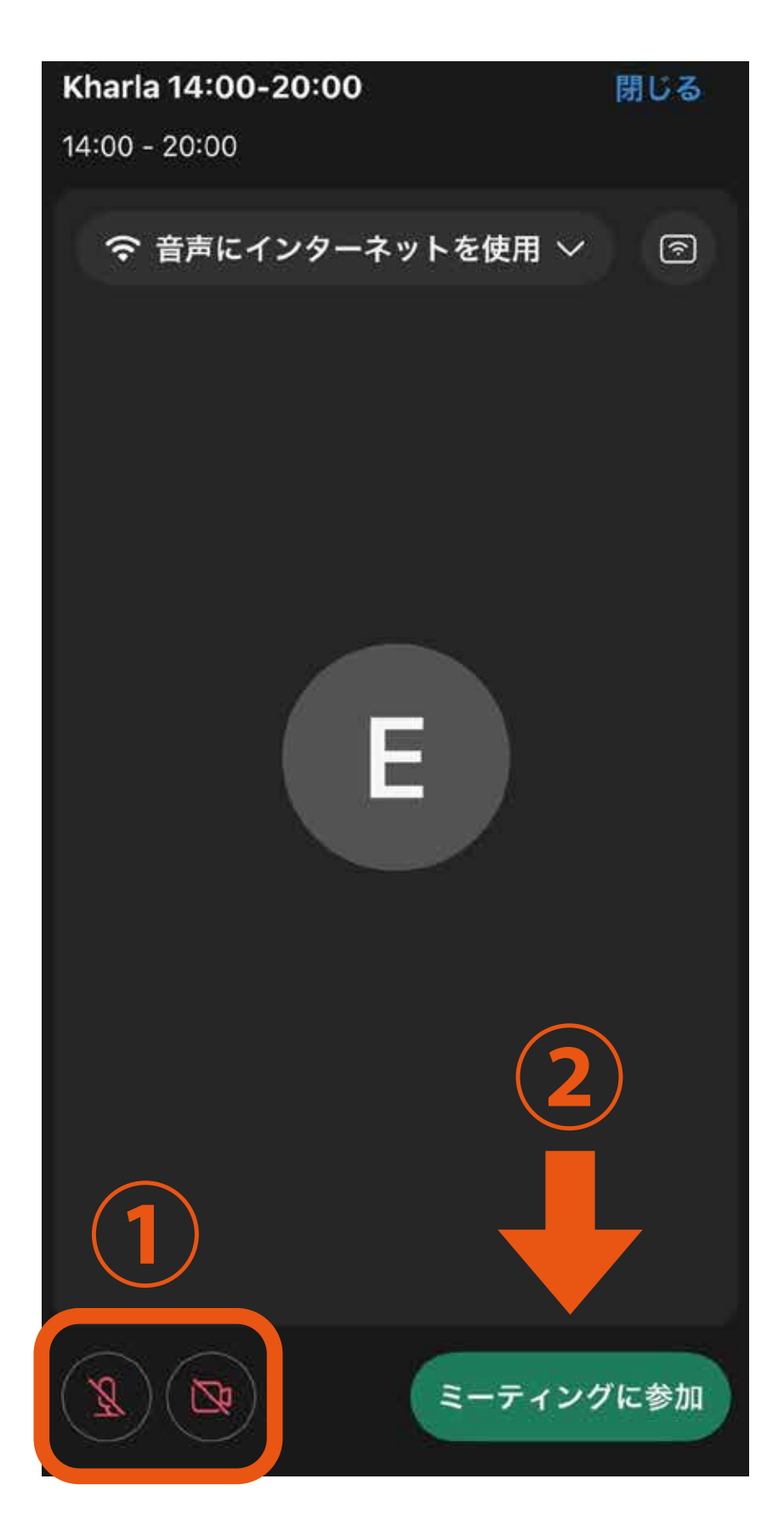

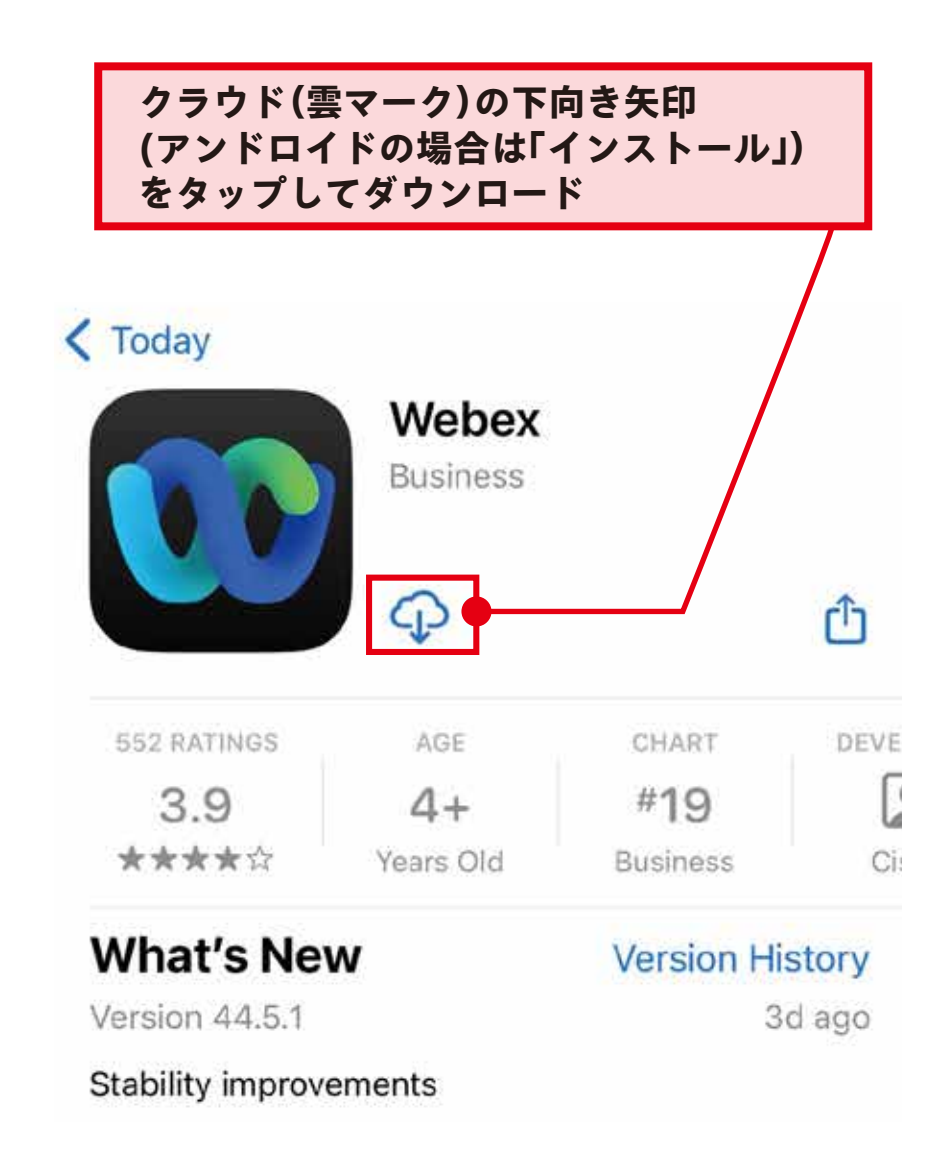

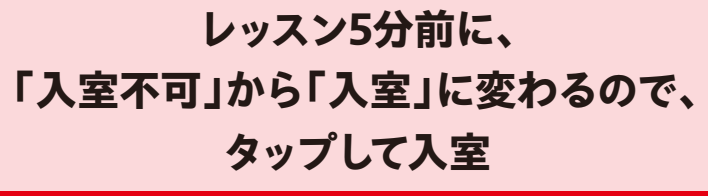

**事前にアプリをインストールしていな い場合は、この時点でアプリのインス トールを求められます。** カ項の「事前インストール」を参考 **に、アプリをインストールして下さい。**

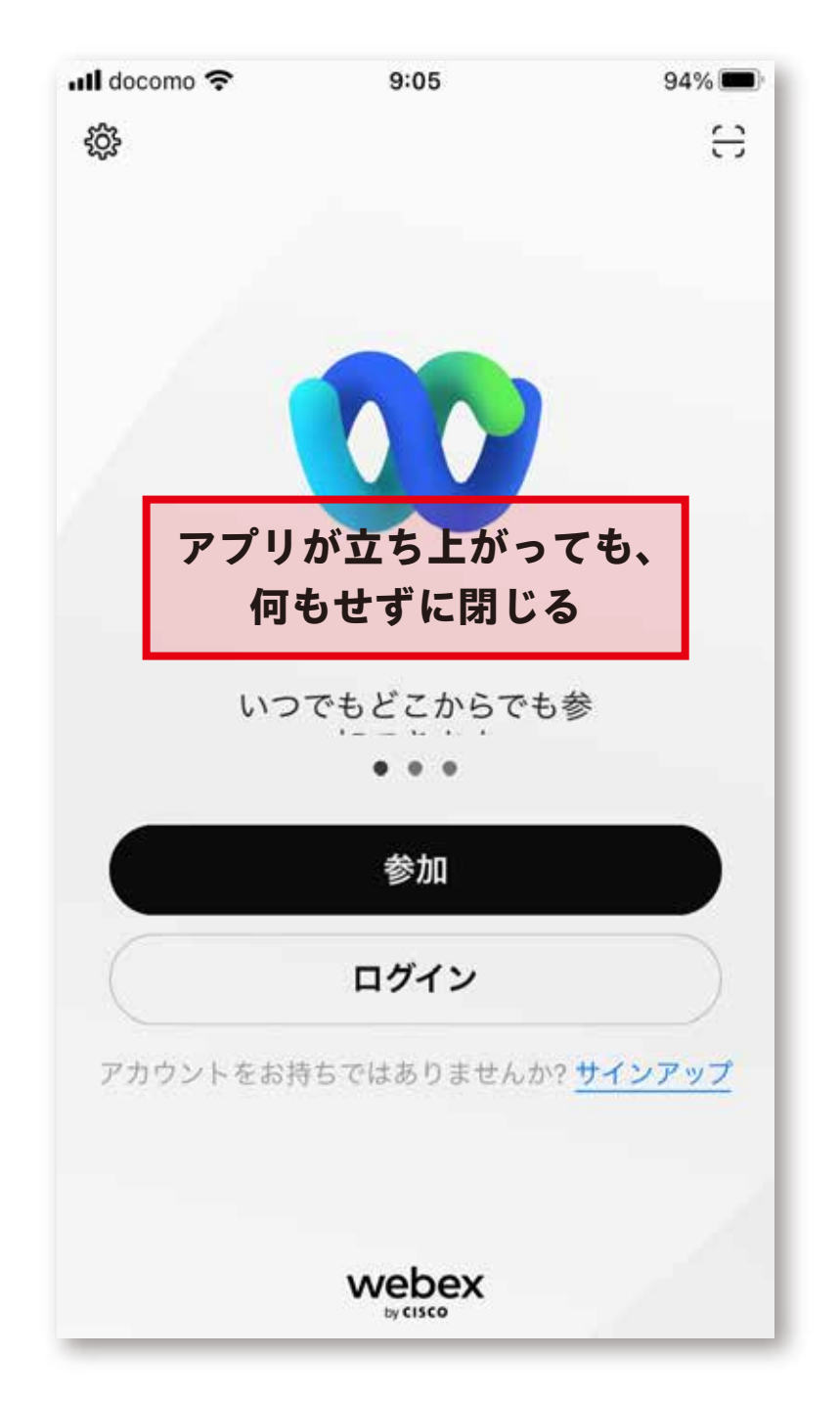